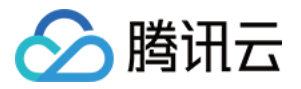

# 5G入云服务

# 操作指南

## 产品文档

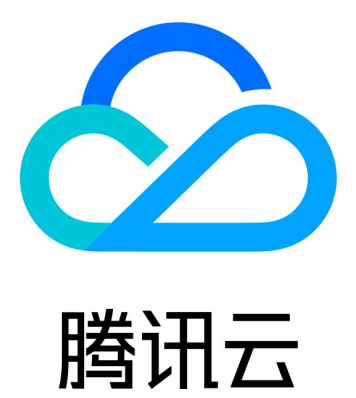

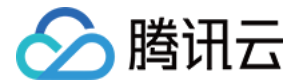

【版权声明】

©2013-2023 腾讯云版权所有

本文档(含所有文字、数据、图片等内容)完整的著作权归腾讯云计算(北京)有限责任公司单独所有,未经腾讯云 事先明确书面许可,任何主体不得以任何形式复制、修改、使用、抄袭、传播本文档全部或部分内容。前述行为构成 对腾讯云著作权的侵犯,腾讯云将依法采取措施追究法律责任。

【商标声明】

### •腾讯元

及其它腾讯云服务相关的商标均为腾讯云计算(北京)有限责任公司及其关联公司所有。本文档涉及的第三方**主**体的 商标,依法由权利人所有。未经腾讯云及有关权利人书面许可,任何主体不得以任何方式对前述商标进行使用、复 制、修改、传播、抄录等行为,否则将构成对腾讯云及有关权利人商标权的侵犯,腾讯云将依法采取措施追究法律责 任。

【服务声明】

本文档意在向您介绍腾讯云全部或部分产品、服务的当时的相关概况,部分产品、服务的内容可能不时有所调整。 您所购买的腾讯云产品、服务的种类、服务标准等应由您与腾讯云之间的商业合同约定,除非双方另有约定,否则, 腾讯云对本文档内容不做任何明示或默示的承诺或保证。

【联系我们】

我们致力于为您提供个性化的售前购买咨询服务,及相应的技术售后服务,任何问题请联系 4009100100。

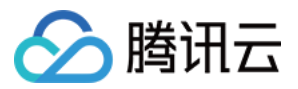

### 文档目录

[操作指南](#page-3-0) [5G云网关](#page-3-1) [监控和告警](#page-5-0)

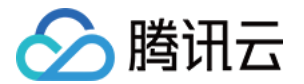

## <span id="page-3-1"></span><span id="page-3-0"></span>操作指南 5G云网关

最近更新时间:2023-05-18 14:17:22

本文将协助您新建5G云网关,并关联云联网。

### 前提条件

您已提交 [5G入云服务使用申请](https://cloud.tencent.com/apply/p/cqj91i393vw),并通过。

### 操作步骤

### 步骤一:创建5G网关

- 1. 登录5G入云服务控制台。
- 2. 在左侧导航栏单击5G云网关,选择地域,单击新建。
- 3. 在新建5G云网关实例弹窗中,填写实例名称,并在下拉菜单中选择运营商和 APN, 单击确定。

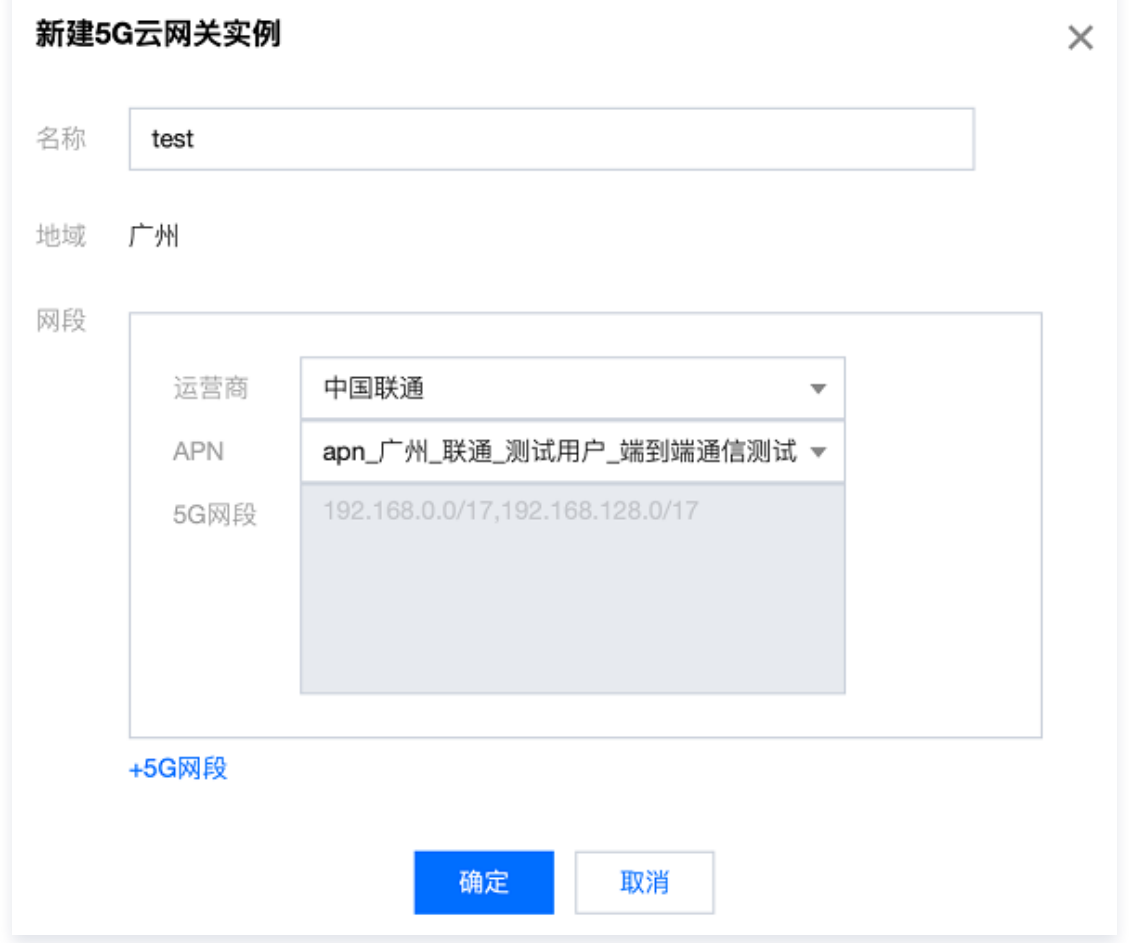

### 步骤二:启用云联网能力

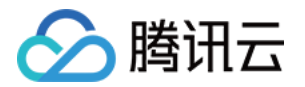

1. 登录5G入云服务控制台,单击实例操作栏中的更多 > 启用云联网能力。

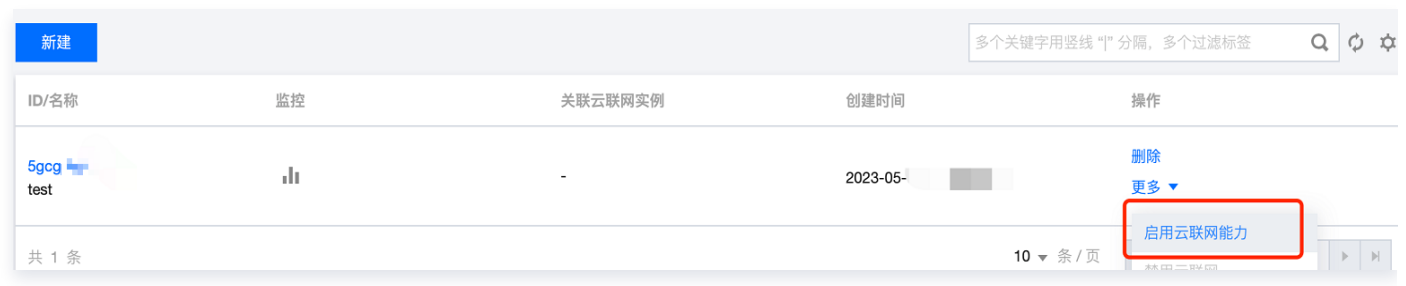

2. 在确定启用云联网能力弹窗中,单击确定。

### 步骤三:关联5G云网关和云联网

1. 登录5G入云服务控制台,单击实例操作栏**更多 > 关联云联网**。

2. 在关联云联网弹窗中,下拉选择云联网实例,单击确定。

### 步骤四:测试连通性

在物联网终端上使用 ping 命令 ping IDC 内服务器 IP/云上 CVM IP 地址, 如果能收到 icmp 回包,则说明 IDC/VPC 与该 APN/DNN 已通过腾讯云连通。若您连通性测试有问题,请 [提交工单](https://console.cloud.tencent.com/workorder/category) 咨询。

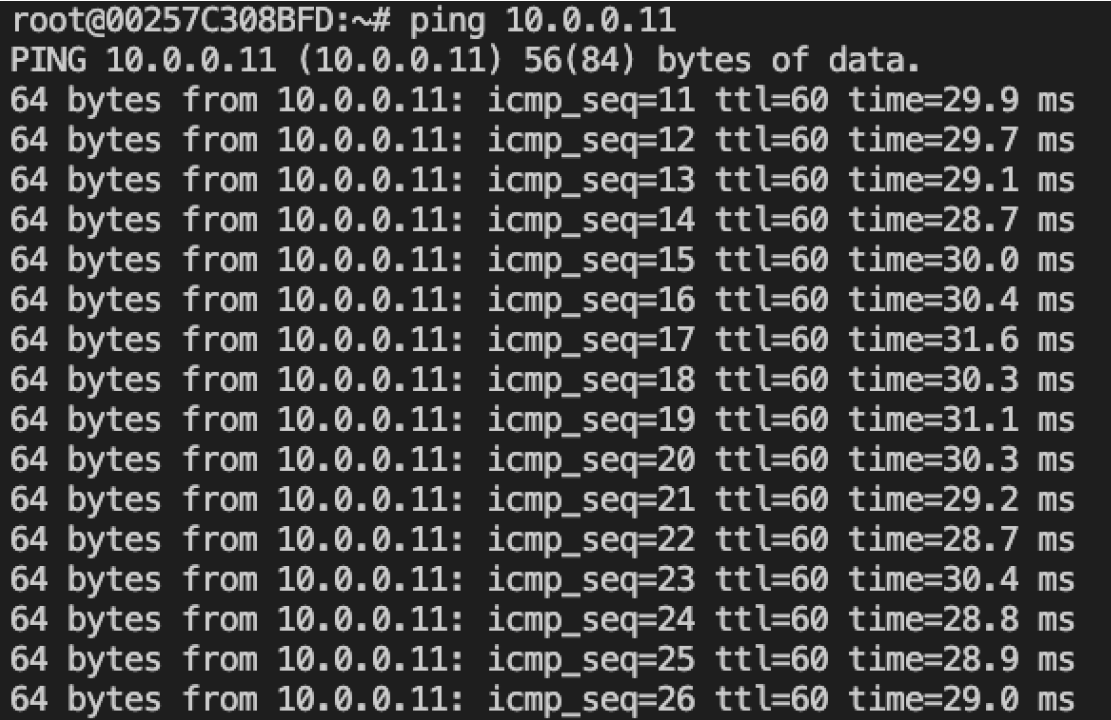

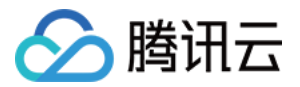

### <span id="page-5-0"></span>监控和告警

最近更新时间:2023-05-18 14:17:22

### 前提条件

您已提交 [5G入云服务使用申请](https://cloud.tencent.com/apply/p/cqj91i393vw),并通过。

### 查看监控信息

您可以在5G入云服务控制台,查看运营商侧或云侧的网络监控数据,帮助您排查网络故障。

#### 操作步骤

- 1. 登录5G入云服务控制台, 在左侧导航栏单击5G云网关。
- 2. 在5G云网关列表中,单击目标5G云网关"ID"列的**网关 ID**。
- 3. 在实例网关详情页,单击"监控"页签,进入监控详情页面。

#### 说明:

 $\circ$ 

可通过快捷方式查看云侧监控数据,左侧导航栏单击5G云网关 > 单击目标5G云网关"监控"列的 ill

- 4. 在监控详情页,查看5G入云服务云侧和5G入云服务运营商侧的接收带宽、发送带宽、接收流量、发送流量、接 收包数、发送包数等数据。
	- 可通过单击**选择时间**选项卡,选择**5分钟至30天或自定义日期**,调整监控数据的时间轴。
	- 可通过**时间粒度**下拉菜单选择1分钟、5分钟、1小时、1天最多四种不同的分辨率。查看云侧或运营商侧网络 监控数据。

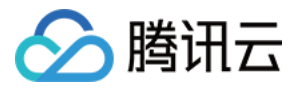

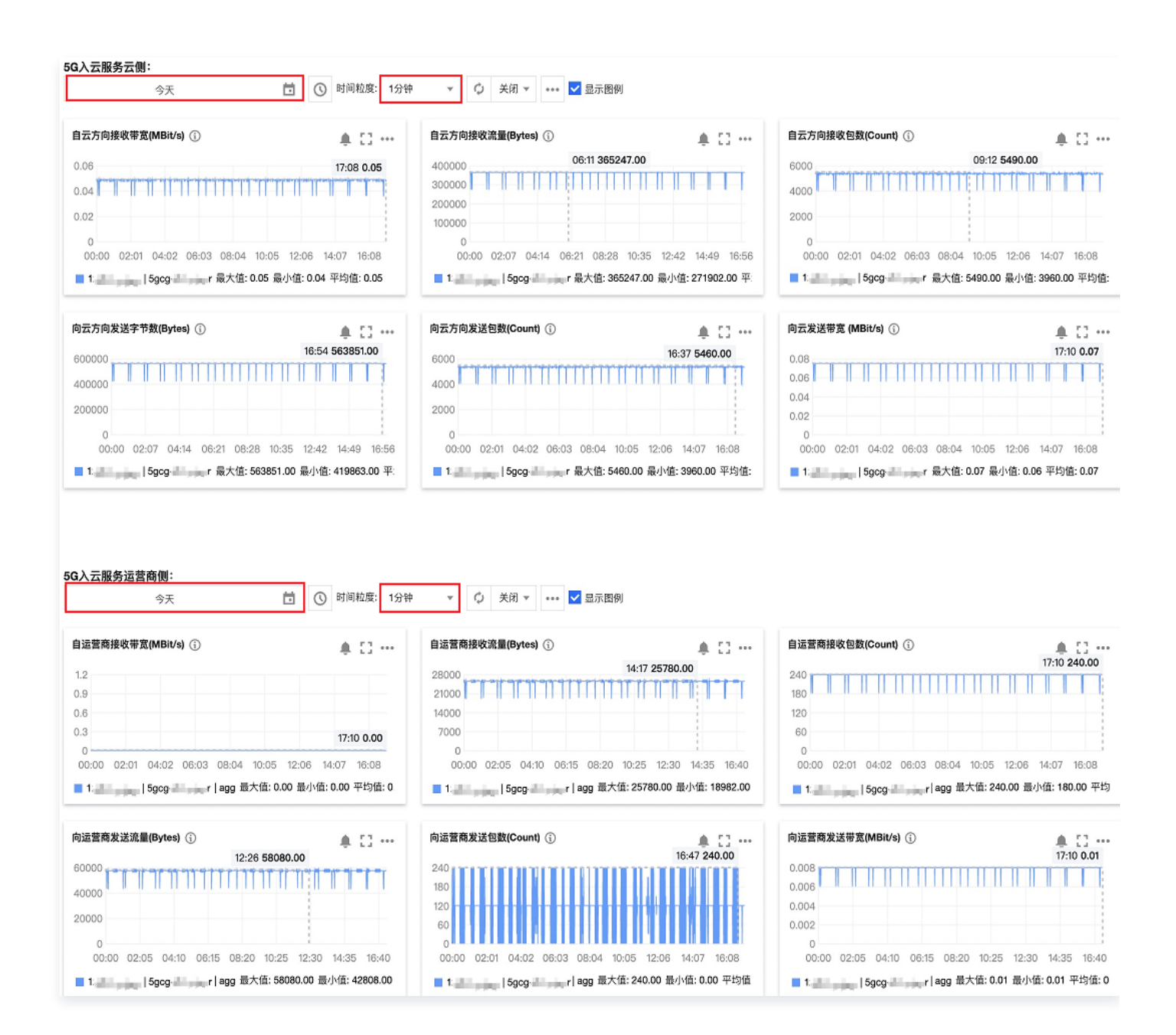

### 配置告警

通过腾讯云可观测平台,您可以制定针对运营商侧、云侧的告警规则。当规则被触发时,系统将以您指定的告警**渠**道 发送告警信息,您可以根据告警信息判断是否采取问题解决措施。

### 操作步骤

具体操作步骤请参见 [新建告警策略](https://cloud.tencent.com/document/product/248/50398) 。

说明:

"策略类型"请选择5G入云服务 / 云侧监控或5G入云服务 / 运营商侧监控。

• 如需配置5G云网关至 CCN 侧的告警, 可选择5G入云服务 / 云侧监控;

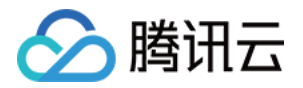

● 如需配置5G云网关至运营商侧告警, 可选择5G入云服务 / 运营商侧监控。

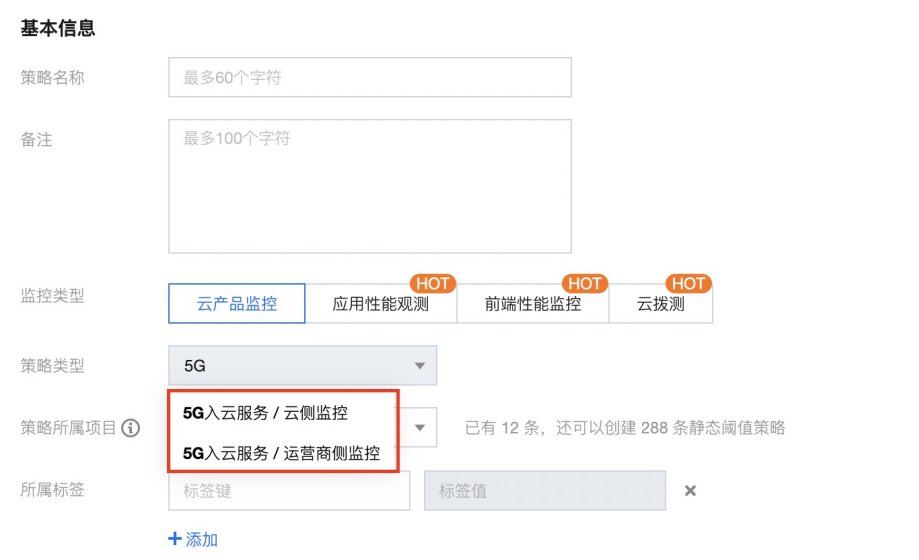

### 配置告警策略

### 前提条件

您已配置告警策略,具体请参见 配置告警。

### 管理告警策略

创建告警策略后,您可以在控制台进行启停、复制、删除等操作。

- 1. 在 [腾讯云可观测平台](https://console.cloud.tencent.com/monitor/overview) 控制台左侧导航栏选择告警管理 > 策略管理。
- 2. 按需在告警策略页面进行以下操作:
	- 若需停用该策略, 则在目标告警策略右侧"告警启停"列关闭开关, 若需启用该告警策略, 则打开开关。详 情可参见 [告警启停。](https://cloud.tencent.com/document/product/248/50403)
	- 若需复制该策略, 则在目标告警策略右侧"操作"列单击复制, 并在"新建策略"页面按需修改策略, 然后 单击完成。详情可参见 [复制告警策略。](https://cloud.tencent.com/document/product/248/50400)
	- 若需查看历史告警,则在目标告警策略右侧"操作"列单击**告警历史**。详情可参见 [查看告警历史](https://cloud.tencent.com/document/product/248/50395) 。
	- 若需删除该策略,则在目标告警策略右侧"操作"列单击**删除**,并在确认框中单击**确认**。详情可参见 删除告 警策略。

### 查看告警信息

为运营商侧、云侧配置指标告警/事件告警策略后,可以在 [腾讯云可观测平台](https://console.cloud.tencent.com/monitor/overview) 控制台 [查看告警历史](https://cloud.tencent.com/document/product/248/50395) 和具体事件信 息。